## **OUTLOOK DE MAC**

## **CUENTA POP A EXCHANGE**

1- Primero vamos a "Outlook – Preferencias" y después a "cuentas".

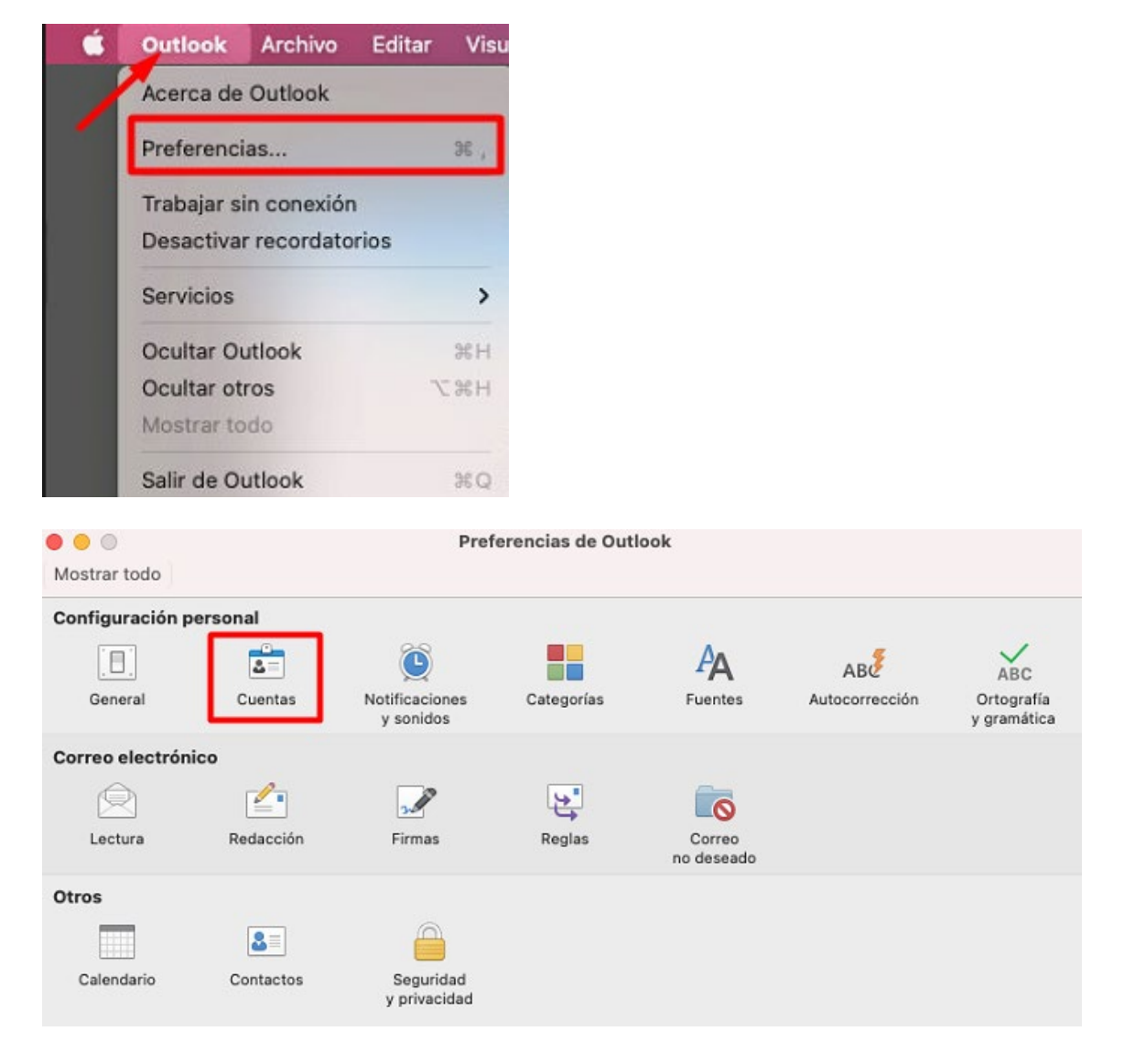

2- Clicamos en el "+" para añadir la cuenta en modo Exchange.

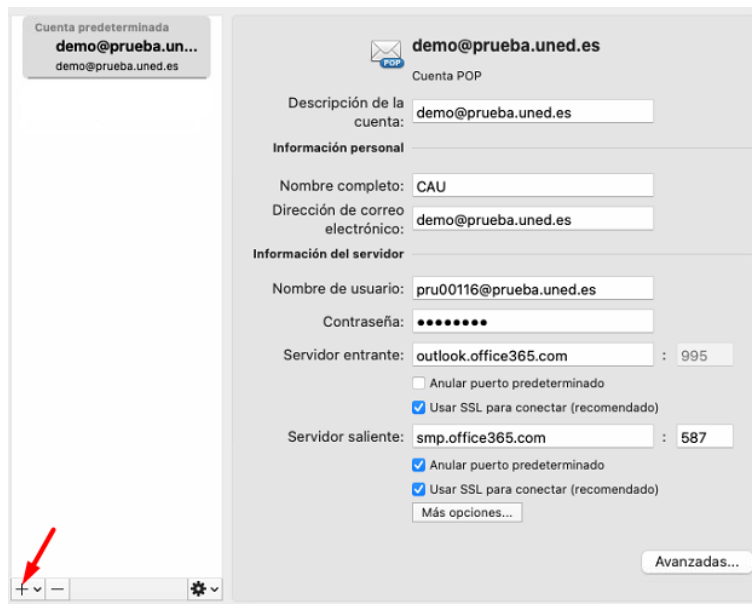

Indicamos la cuenta a configurar y damos a continuar.

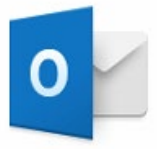

Escriba su dirección de correo

Correo electrónico

demo@prueba.uned.es

Continuar

Veremos este panel donde debemos elegir "office 365" y continuar. Ahora veremos el SSO de la UNED, donde deberemos repetir la cuenta de correo y contraseña.

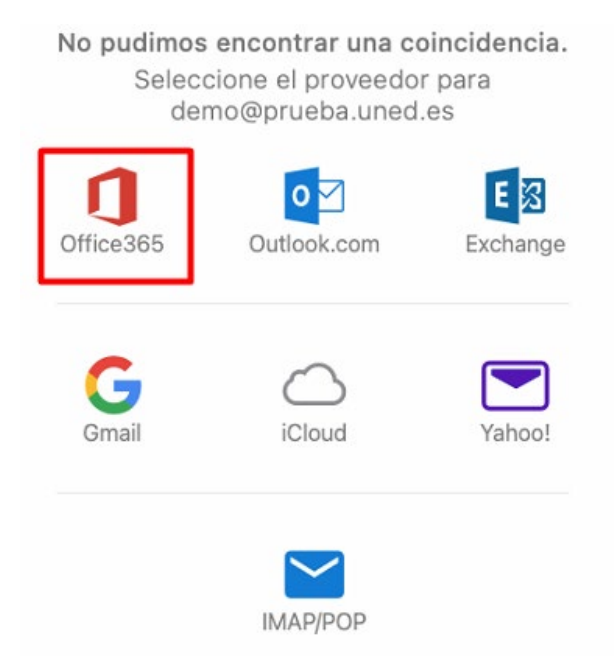

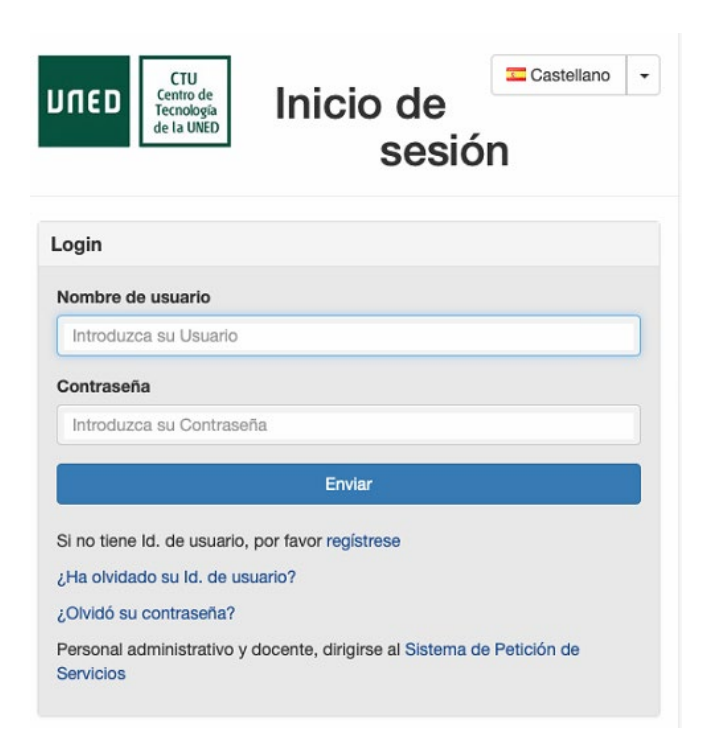

Finalmente tenemos la cuenta en modo Exchange configuarda.